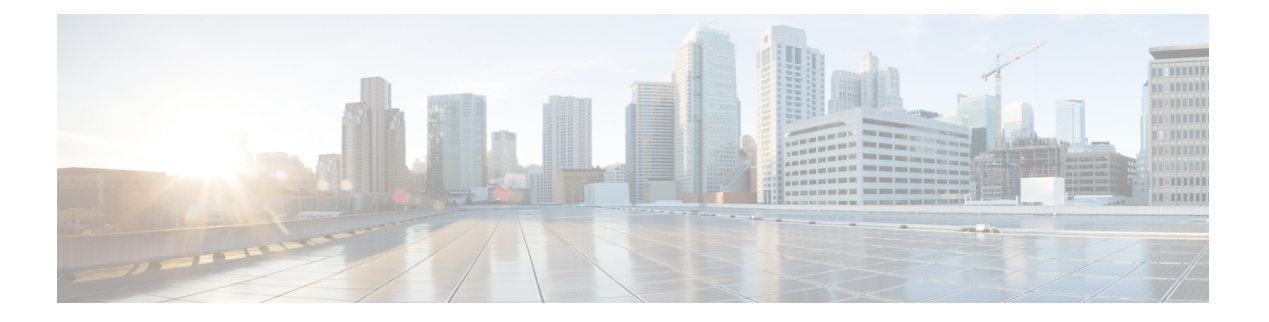

# **WebDialer**

- WebDialer 概述, 第1页
- WebDialer 前提条件, 第1页
- WebDialer 配置任务流程, 第2页
- WebDialer 交互, 第12页
- WebDialer 限制, 第13页
- WebDialer 故障诊断, 第13页

# **WebDialer** 概述

Cisco WebDialer 安装在 Unified Communications Manager 节点上并与 Unified Communications Manager 一起使用。 其允许 Cisco Unified IP 电话 用户从 Web 和桌面应用程序发起呼叫。

Cisco WebDialer 会使用公司目录中的超链接电话号码,允许用户通过在网页中单击要尝试呼叫人员 的电话号码来发出呼叫。 Cisco WebDialer 支持 IPv4 和 IPv6 寻址。

在 Cisco Unified Communications 自助门户中, 使用类似以下网址的 URL 从"目录"窗口启动 Cisco WebDialer:

https://<IP address of Cisco Unified Communications Manager server>:8443/webdialer/ Webdialer

在 **Cisco WebDialer** 屏幕,单击登录以访问 WebDialer 系统。 新的弹出窗口可让您输入统一通信管 理员 用户 **ID** 和 密码 以执行必要的呼叫活动。

# **WebDialer** 前提条件

Cisco WebDialer 需要以下软件组件:

• CTI 支持的 Cisco Unified IP 电话

# **WebDialer** 配置任务流程

## 开始之前

• 查看 WebDialer 前提条件, 第1页。

## 过程

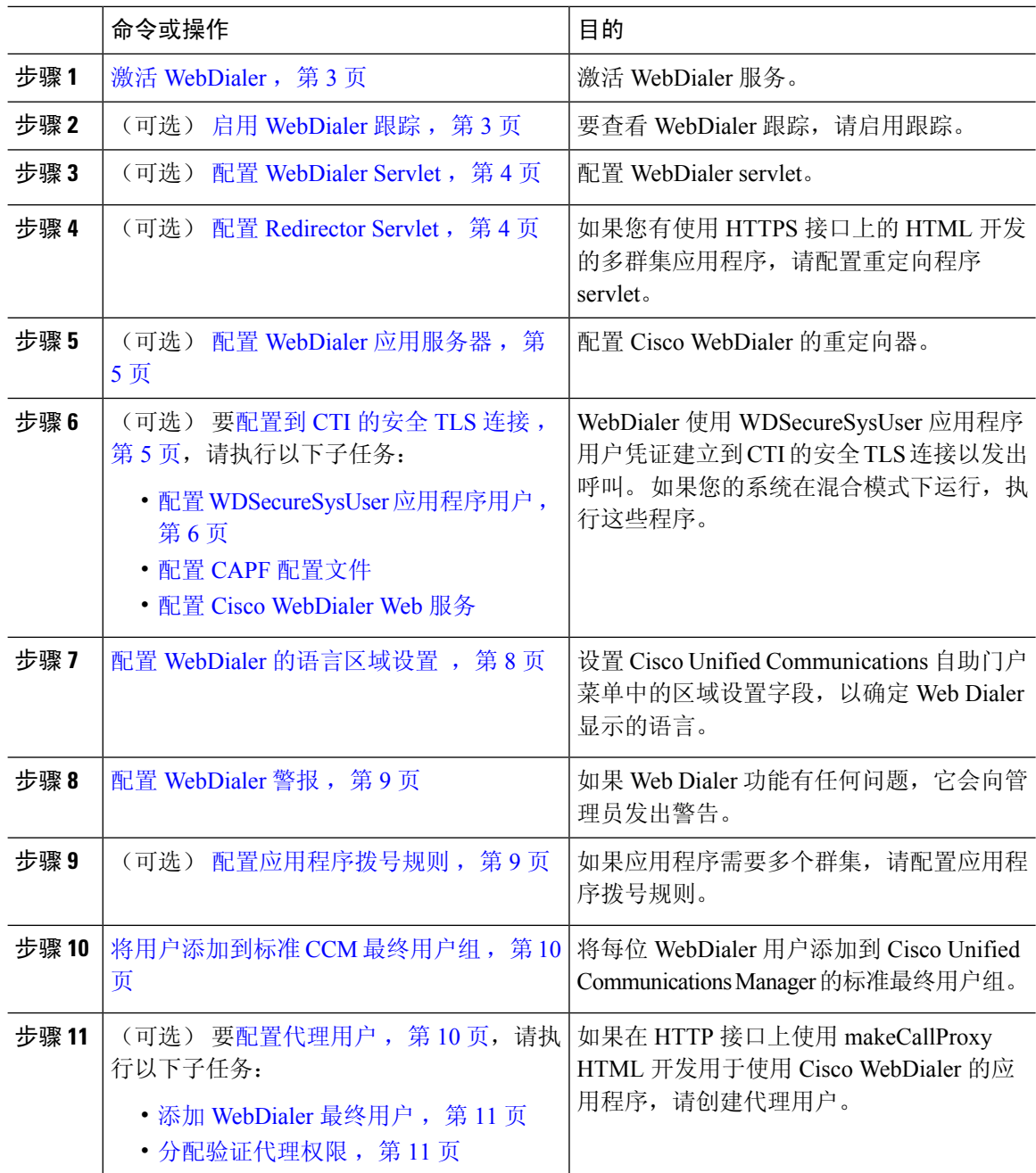

## 激活 **WebDialer**

过程

- 步骤 **1** 从 Cisco Unified 功能配置中,选择工具 > 服务激活。
- 步骤 **2** 从服务器下拉列表中,选择列出的 Unified Communications Manager 服务器。
- 步骤 **3** 从 **CTI** 服务中,选中 **Cisco WebDialer Web** 服务复选框。
- 步骤 **4** 单击保存。
- 步骤 **5** 从 Cisco Unified 功能配置中,选择工具 > 控制中心 **-** 功能服务,以确认 CTI Manager 服务为活动状 态且处于启动模式。

要使 WebDialer 正常运行, CTI Manager 服务必须为活动状态且处于启动模式。

### 下一步做什么

配置 WebDialer 的语言区域设置, 第 8 页 或完成以下任何或全部可选任务:

- 启用 WebDialer 跟踪, 第3页
- 配置 WebDialer Servlet, 第4页
- 配置 Redirector Servlet, 第4页
- 配置 WebDialer 应用服务器, 第5页
- 配置到 CTI 的安全 TLS 连接, 第 5 页

## 启用 **WebDialer** 跟踪

要启用 Cisco WebDialer 跟踪,请使用 Cisco Unified 功能配置 管理应用程序。 跟踪设置适用于 WebDialer 和 Redirector servlet。 要收集跟踪数据,请使用实时监控工具 (RTMT)。

要访问 WebDialer 跟踪文件, 请使用以下 CLI 命令:

- **file get activelog tomcat/logs/webdialer/log4j**
- **file get activelog tomcat/logs/redirector/log4j**

有关跟踪的详细信息,请参阅《*Cisco Unified* 功能配置管理指南》。

开始之前

激活 WebDialer, 第3页

- 步骤 **1** 从 Cisco Unified Communications Manager 应用程序的导航下拉列表中,选择 **Cisco Unified** 功能配 置,然后单击前往。
- 步骤 **2** 选择跟踪 > 配置。
- 步骤 **3** 从服务器下拉列表中,选择要在其上启用跟踪的服务器。
- 步骤 **4** 从服务组下拉列表中,选择 CTI 服务。
- 步骤 **5** 从服务下拉列表中,选择 **Cisco WebDialer Web** 服务。
- 步骤 **6** 在跟踪配置窗口中,根据故障诊断要求更改跟踪设置。
	- 注释 有关WebDialer跟踪配置设置的详细信息,请参阅《*Cisco Unified*功能配置管理指南》。
- 步骤 **7** 单击保存。

## 配置 **WebDialer Servlet**

WebDialer servlet 是一个 Java 小程序, 允许特定群集中的 Cisco Unified Communications Manager 用 户发出并完成呼叫。

#### 开始之前

激活 WebDialer, 第3页

#### 过程

- 步骤 **1** 选择系统 > 服务参数。
- 步骤 **2** 从服务器下拉列表中,选择要在其上配置 Cisco WebDialer Web 服务参数的 Cisco Unified Communications Manager 服务器。
- 步骤 **3** 从服务下拉列表中,选择 **Cisco WebDialer Web** 服务。
- 步骤 **4** 配置相关的 WebDialer Web 服务参数。 有关参数的详细信息,请参阅联机帮助。
- 步骤 **5** 重新启动 Cisco WebDialer Web 服务,新的参数值才会生效。

# 配置 **Redirector Servlet**

Redirector servlet 是一个基于 Java 的 Tomcat 小程序。 当 Cisco WebDialer 用户发出请求时, Redirector servlet 会在 Cisco Unified Communications Manager 群集中寻找该请求,并将请求重定向到位于 Cisco Unified Communications Manager 群集中的特定 Cisco WebDialer 服务器。 Redirector servlet 仅可用于 使用 HTML over HTTPS 接口开发的多群集应用程序。

开始之前

激活 WebDialer, 第3页

过程

- 步骤1 从 Cisco Unified CM 管理中, 选择系统 > 服务参数。
- 步骤2 从服务器下拉列表中,选择要在其上配置 Redirector Servlet 的 Cisco Unified Communications Manager 服务器。
- 步骤 **3** 从服务下拉列表中,选择 Cisco WebDialer Web 服务。
- 步骤 **4** 配置相关的 WebDialer Web 服务参数。 有关参数的详细信息,请参阅联机帮助。
- 步骤 **5** 重新启动 Cisco WebDialer Web 服务,新的参数值才会生效。

有关 WebDialer Web 服务的详细信息,请参阅《*Cisco Unified* 功能配置管理指南》。

## 配置 **WebDialer** 应用服务器

配置RedirectorServlet需要应用服务器。仅当您在群集中配置有多个UnifiedCommunications Manager 服务器时,才需要重定向器。

开始之前

激活 WebDialer, 第3页

过程

- 步骤 **1** 在 Cisco Unified Communications Manager 管理应用服务器窗口中,选择系统 > 应用服务器。
- 步骤 **2** 从应用服务器类型下拉列表中,选择 **Cisco WebDialer** 应用服务器。 服务器显示在 Cisco WebDialer Web 服务的服务参数配置窗口的 **WebDialer** 列表字段中。

# 配置到 **CTI** 的安全 **TLS** 连接

WebDialer 使用 WDSecureSysUser 应用程序用户凭证建立到 CTI 的安全 TLS 连接以发出呼叫。 要配 置 WDSecureSysUser 应用程序用户以建立安全 TLS 连接,请完成以下任务。

开始之前

• 安装和配置CiscoCTL客户端。有关CTL客户端的详细信息,请参阅[CiscoUnifiedCommunications](https://www.cisco.com/c/en/us/support/unified-communications/unified-communications-manager-callmanager/products-maintenance-guides-list.html) Manager [安全指南。](https://www.cisco.com/c/en/us/support/unified-communications/unified-communications-manager-callmanager/products-maintenance-guides-list.html)

- 验证企业参数配置窗口中的群集安全模式 (Cluster Security Mode) 为 1 (混合模式) 。 在混合模 式下操作系统会影响您系统中的其他安全功能。 如果您的系统当前未在混合模式下运行,则在 了解这些交互之前,不要切换到混合模式。有关详细信息,请参阅:[CiscoUnifiedCommunications](https://www.cisco.com/c/en/us/support/unified-communications/unified-communications-manager-callmanager/products-maintenance-guides-list.html) Manager [安全指南](https://www.cisco.com/c/en/us/support/unified-communications/unified-communications-manager-callmanager/products-maintenance-guides-list.html)。
- 确认"群集 SIPOAuth 模式"字段设置为"启用"。
- 在第一个节点上激活 Cisco 证书权限代理功能服务。
- 激活 WebDialer, 第3页

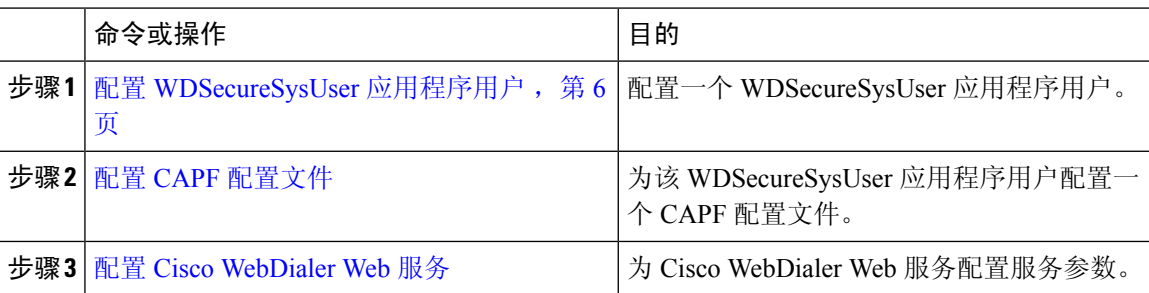

## 配置 **WDSecureSysUser** 应用程序用户

#### 过程

步骤 **1** 从 Cisco Unified CM 管理中,选择用户管理 > 应用程序用户。

步骤 **2** 单击查找。

步骤 **3** 在查找并列出应用程序用户应用程序窗口中,选择 **WDSecureSysUser**。

步骤 **4** 配置应用程序用户配置窗口中的字段,然后单击保存。

#### 下一步做什么

配置 CAPF [配置文件](cucm_b_feature-configuration-guide-for-15_chapter16.pdf#nameddest=unique_246)

## 配置 **CAPF** 配置文件

证书权限代理功能 (CAPF) 是一个执行任务以签发和验证安全证书的组件。 当您创建应用程序用户 CAPF 配置文件时,该配置文件会使用配置详细信息打开应用程序的安全连接。

#### 过程

步骤 **1** 从 Cisco Unified CM 管理中,选择用户管理 > 应用程序用户 **CAPF** 配置文件。

步骤 **2** 请执行以下任务之一:

- 要添加新的 CAPF 配置文件,请在查找窗口中单击新增。
- 要复制现有配置文件,请找到适当的配置文件并单击复制列中该记录旁边的复制图标。

要更新现有条目,请找到并显示适当的配置文件。

- 步骤 **3** 配置或更新相关的 CAPF 配置文件字段。 请参阅"相关主题"部分,了解有关字段及其配置选项的 信息。
- 步骤 **4** 单击保存。
- 步骤 **5** 对您要使用安全性设置的每个应用程序用户和最终用户重复此程序。

## **CAPF** 配置文件设置

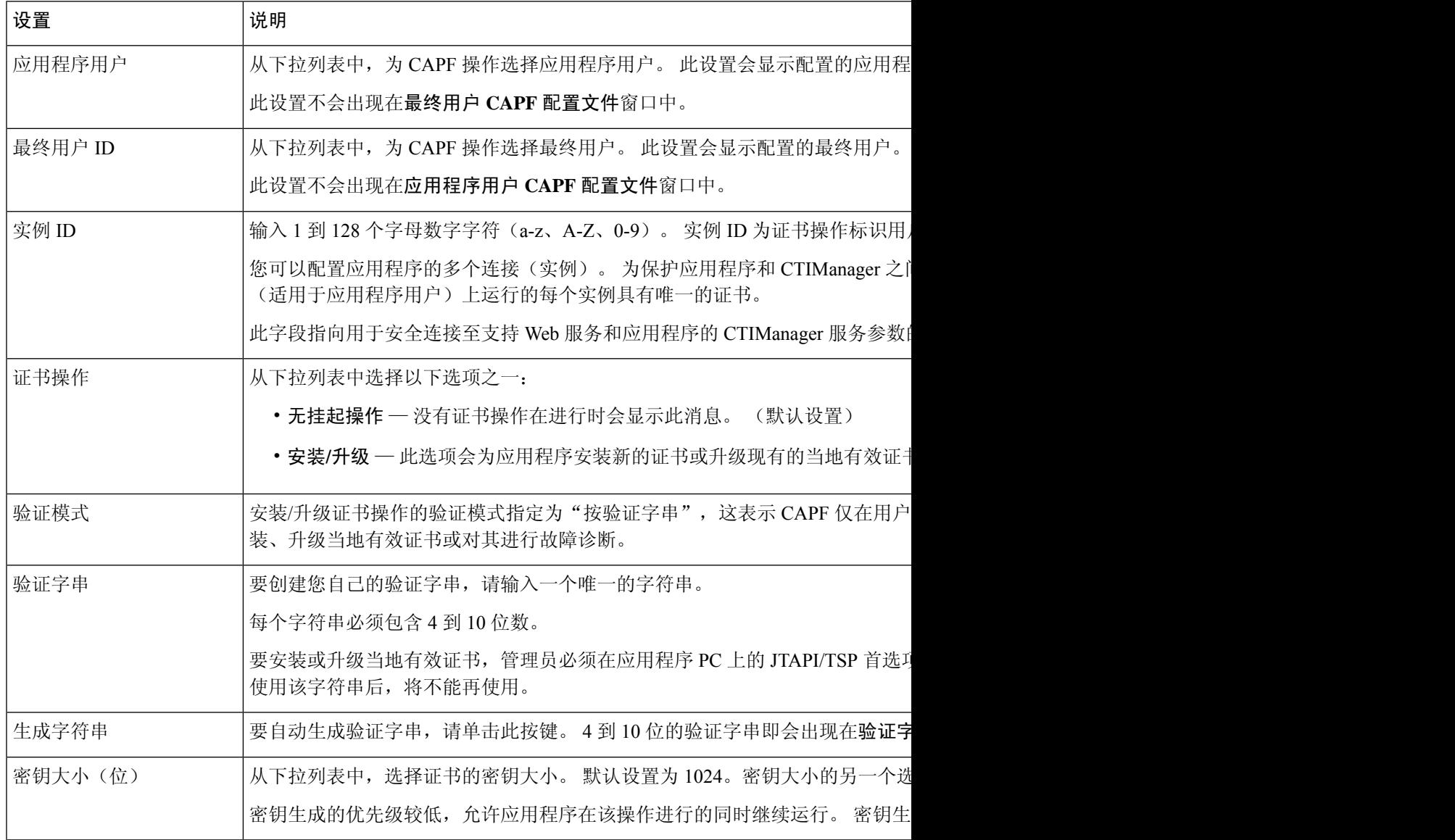

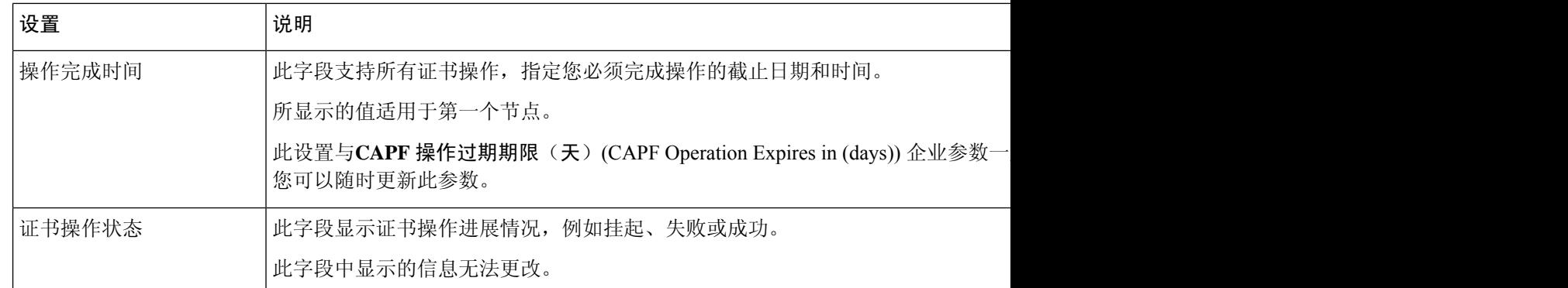

## 配置 **Cisco IP Manager Assistant**

过程

- 步骤 **1** 从 Cisco Unified CM 管理中,选择系统 > 服务参数。
- 步骤 **2** 从服务器下拉列表中,选择在其上 Cisco WebDialer Web服务处于活动状态的服务器。
- 步骤 **3** 从服务下拉列表中,选择 **Cisco WebDialer Web** 服务。 随即会出现一个参数列表。
- 步骤 **4** 导航到并更新"CTIManager 连接安全标志"(CTIManager Connection Security Flag) 和"用于安全连 接至 CTIManager 的 CAPF 配置文件实例 ID"(CAPF Profile Instance ID for Secure Connection to CTIManager) 参数。

要查看参数说明,请单击参数名称链接。

注释 CTIManager 支持 IPv4 和 IPv6 地址。

步骤 **5** 单击保存。

步骤 **6** 对其上服务处于活动状态的每台服务器重复此程序。

#### 下一步做什么

请参阅 [共享线路的](cucm_b_feature-configuration-guide-for-15_chapter16.pdf#nameddest=unique_234) Manager Assistant 任务流程 以确定下一项要完成的任务。

# 配置 **WebDialer** 的语言区域设置

使用 Cisco Unified Communications Self Care 门户为 Cisco WebDialer 配置语言区域设置。 默认语言 为 English(英语)。

### 开始之前

激活 WebDialer, 第3页

```
步骤 1 在 Cisco Unified Communications 自助门户中,单击常规设置选项卡。
```
步骤 **2** 单击语言。

步骤 **3** 从显示语言下拉列表中,选择一种语言区域设置,然后单击保存。

# 配置 **WebDialer** 警报

Cisco WebDialer 服务使用 Cisco Tomcat 生成警报。

开始之前

配置 WebDialer 的语言区域设置, 第 8 页

过程

步骤 **1** 从 Cisco Unified 功能配置中,选择警报 > 配置。

步骤 **2** 从服务器下拉列表中,选择要为其配置警报的服务器,然后单击前往。

步骤3 从服务组下拉列表中,选择平台服务,然后单击前往。

步骤 **4** 从服务下拉列表中,选择 **Cisco Tomcat**,然后单击前往。

步骤 **5** 如果配置支持群集,请选择应用到所有节点复选框将警报配置应用到群集中的所有节点。

步骤 **6** 如"警报配置"设置中所述配置设置,其中包含对监控器和事件级别的说明。

注释 有关警报配置设置的详细信息,请参阅《*Cisco Unified* 功能配置指南》。

步骤 **7** 单击保存。

#### 下一步做什么

将用户添加到标准 CCM 最终用户组,第10页或者(可选)如果应用程序需要多个群集,请参阅配 置应用程序拨号规则, 第9页。

# 配置应用程序拨号规则

开始之前

配置 WebDialer 警报, 第9页

- 步骤1 从 Cisco Unified CM 管理中,选择呼叫路由 > 拨号规则 > 应用程序拨号规则。
- 步骤 **2** 在名称字段中,输入拨号规则的名称。
- 步骤 **3** 在说明字段中,输入此拨号规则的说明。
- 步骤 **4** 在号码初始数字字段中,输入要应用此应用程序拨号规则的目录号码的初始数字。
- 步骤 **5** 在位数字段中,输入要应用此应用程序拨号规则的被叫号码的位数。
- 步骤 **6** 在要删除的总位数字段中,输入您希望 Unified Communications Manager 从应用到此拨号规则的被叫 号码开头删除的位数。
- 步骤 **7** 在前缀和模式字段中,输入要附加至应用此应用程序拨号规则的被叫号码前面的模式。
- 步骤 **8** 对于应用程序拨号规则优先级,选择"上"、"中"或"下"作为拨号规则优先级。
- 步骤 **9** 单击保存。

## 将用户添加到标准 **CCM** 最终用户组

要在 Unified Communications Manager 的"用户目录"窗口中使用 Cisco WebDialer 链接, 您必须将 每个用户添加到标准 Unified Communications Manager 最终用户组。

#### 过程

- 步骤 **1** 选择用户管理 > 用户组。
- 步骤 **2** 从查找并列出用户组窗口中,单击查找。
- 步骤 **3** 单击标准 **CCM** 最终用户。
- 步骤 **4** 在用户组配置窗口中,单击将最终用户添加到组。
- 步骤 **5** 从查找并列出用户窗口中,单击查找。 可以为特定用户输入条件。
- 步骤 **6** 要将一个或多个用户添加到用户组,请完成以下步骤之一:
	- •要添加一个或多个用户,请选中要添加的每个用户旁边的复选框,然后单击添加选定项。
	- 要添加所有用户,请单击全选,然后单击添加选定项。

用户将显示在用户组配置窗口的"组用户"表中。

# 配置代理用户

如果在 HTTP 接口上使用 makeCallProxy HTML 开发用于使用 Cisco WebDialer 的应用程序,请创建 代理用户。 有关 makeCallProxy 界面的信息,请参阅《*Cisco WebDialer API* 参考指南》中的 makeCallProxy 部分。

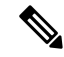

MakeCallProxy HTTP 方法是 WebDialer 服务下的一个服务参数。 此参数控制 MakeCallProxy API 接 受的 HTTP 方法。 HTTP GET 被认为是不安全的,因为 API 所需的凭证作为参数包含在 HTTP GET 请求中。 因此,可以在应用程序日志和 web 浏览器的历史记录中捕获这些 HTTP GET 参数。 注释

当服务参数"MakeCallProxy HTTP 方法"设置为"安全"时, HTTP GET 发出的请求将被拒绝。 默 认情况下,参数"MakeCallProxy HTTP 方法"设置为"不安全", 以便 API 接受 GET 和 POST 方 法,并且保留向后兼容性。

#### 开始之前

将用户添加到标准 CCM 最终用户组, 第 10 页

#### 过程

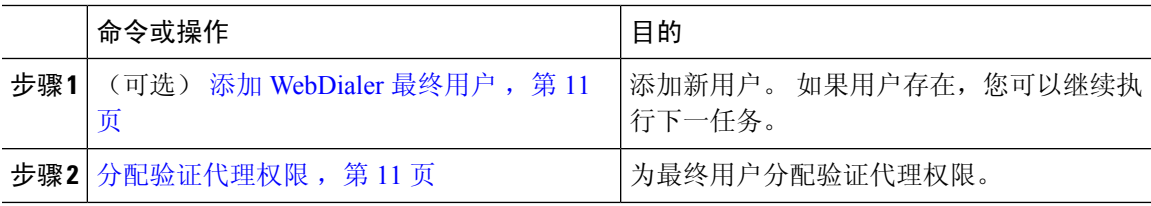

## 添加 **WebDialer** 最终用户

过程

- 步骤1 从 Cisco Unified CM 管理中, 选择用户管理 > 最终用户。
- 步骤 **2** 单击新增。
- 步骤 **3** 输入姓氏。
- 步骤 **4** 输入并确认密码。
- 步骤 **5** 输入并确认个人识别码。
- 步骤 **6** 完成最终用户配置窗口中任何其余字段的设置。 有关字段及其配置选项的更多信息,请参阅联机帮 助。
- 步骤 **7** 单击保存。

## 分配验证代理权限

执行以下程序为现有用户启用验证代理权限。

- 步骤 **1** 选择用户管理 > 用户组。 此时将显示查找并列出用户组窗口。
- 步骤 **2** 单击查找。
- 步骤 **3** 单击标准 **EM** 验证代理权限链接。 此时将出现用户组配置窗口。
- 步骤 **4** 单击将最终用户添加到组。 此时将出现查找并列出用户窗口。
- 步骤 **5** 单击查找。 也可为特定用户添加条件。
- 步骤 **6** 要将代理权限分配给一个或多个用户,请完成以下步骤之一:
- 步骤 **7** 要添加单个用户,请选择该用户,然后单击添加选定项。
- 步骤 **8** 要添加列表中的所有用户,请单击全选,然后单击添加选定项。 一位或多位用户将显示在用户组配置窗口的组用户表中。

# **WebDialer** 交互

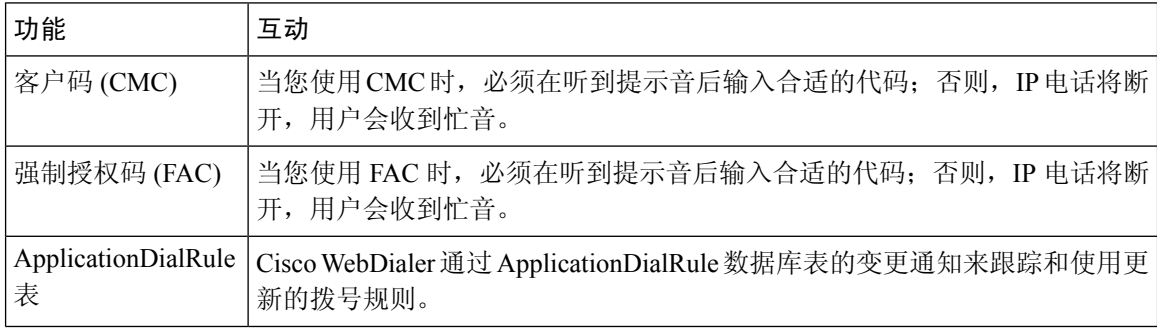

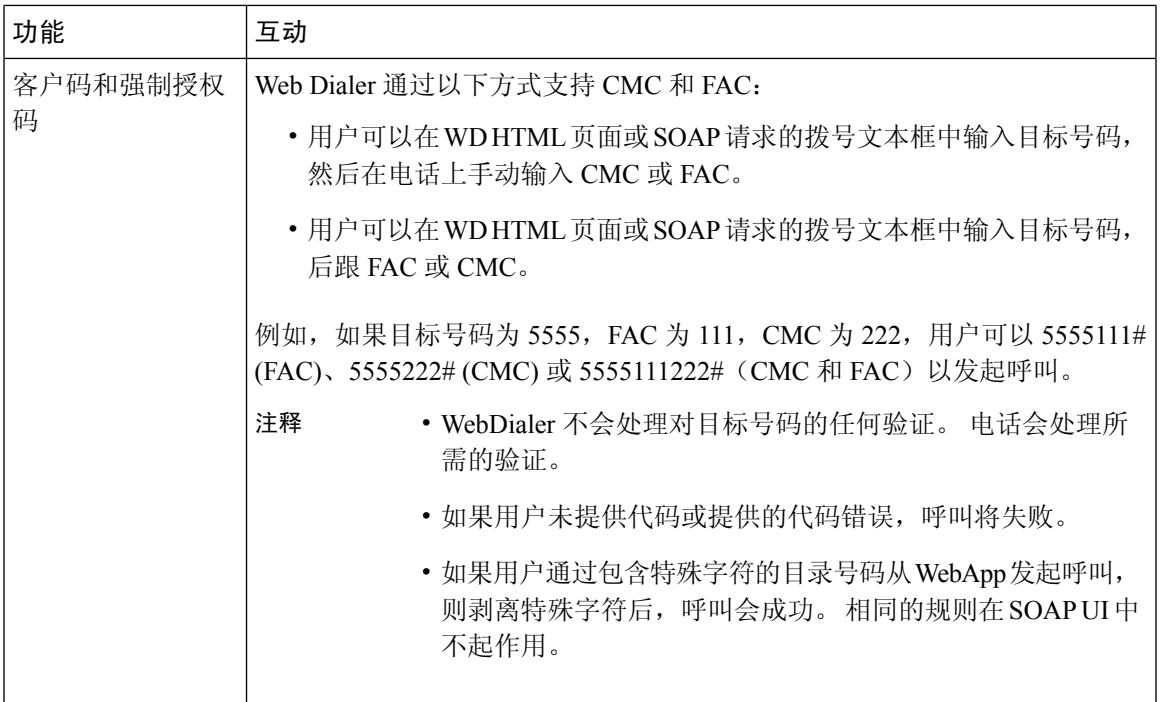

# **WebDialer** 限制

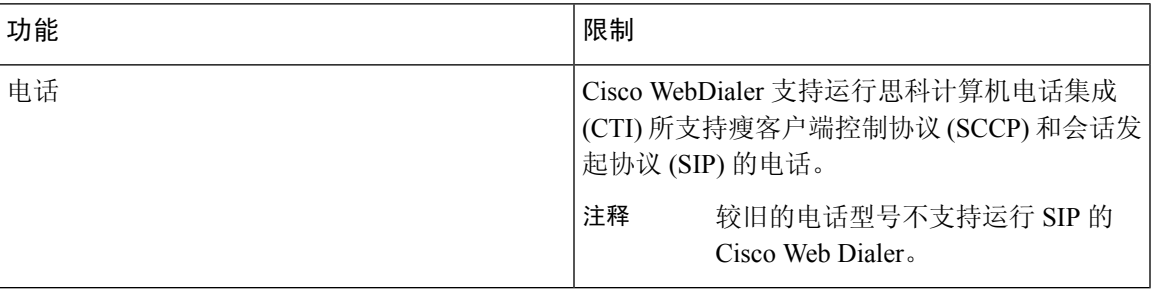

# **WebDialer** 故障诊断

# 验证错误

问题

Cisco WebDialer 会显示以下消息:

验证失败,请重试。

#### 可能的原因

用户输入了错误的用户 ID 或密码。

#### 解决方案

确保使用您的 Unified Communications ManagerCisco Unified Communications Manager 用户 ID 和密码 登录。

# 暂时无法提供服务

问题

Cisco WebDialer 会显示以下消息: 服务暂时不可用,请稍后重试。

#### 可能的原因

Cisco CallManager 服务因达到了三个并发 CTI 会话的限制而过载。

### 解决方案

请稍后重试连接。

# 目录服务出现故障

问题

Cisco WebDialer 会显示以下消息: 服务暂时不可用,请稍后重试: 目录服务已关闭。

### 可能的原因

Cisco Communications Manager 目录服务可能已关闭。

#### 解决方案

请稍后重试连接。

# **Cisco CTIManager** 出现故障

### 问题

Cisco WebDialer 会显示以下消息: 服务暂时不可用, 请稍后重试: Cisco CTIManager 已关闭。

#### 可能的原因

为 Cisco Web Dialer 配置的 Cisco CTIManager 服务已关闭。

#### 解决方案

请稍后重试连接。

# 会话已过期,请重新登录

问题

Cisco WebDialer 会显示以下消息: 会话已过期,请重新登录。

#### 可能的原因

Cisco Web Dialer 会话过期:

- 配置 WebDialer servlet 后
- 如果 Cisco Tomcat Service 重新启动。

### 解决方案

使用您的 Unified Communications Manager 用户 ID 和密码登录。

# 用户未登录到任何设备

### 问题

Cisco Web Dialer 会显示以下消息:

用户未登录到任何设备。

#### 可能的原因

用户从 Cisco WebDialer 首选项窗口中选择使用 Cisco Extension Mobility, 但不会登录到任何 IP 电 话。

## 解决方案

- 在使用 Cisco WebDialer 之前, 请登录到电话。
- 从对话框的 Cisco WebDialer 首选项列表中选择一个设备,而不是选择使用 **Extension Mobility** 选项。

# 无法打开设备**/**接通线路

### 问题

在用户尝试发出呼叫后,Cisco WebDialer 显示以下消息:

用户未登录到任何设备。

#### 可能的原因

- 用户选择了未向 Unified Communications Manager 注册的 Cisco Unified IP 电话。例如, 用户在 启动应用程序之前选择 Cisco IP 软件电话作为首选设备。
- 拥有新电话的用户选择了不再可用的旧电话。

### 解决方案

选择服务中并且已向 Unified Communications Manager 注册的电话。

# 目标无法接通

## 问题

Cisco WebDialer 在"结束呼叫"窗口中显示以下消息: 目标无法接通。

#### 可能的原因

- 用户拨打的号码错误。
- 未应用正确的拨号规则。 例如,用户拨打 5550100 而不是 95550100。

## 解决方案

检查拨号规则。

当地语言翻译版本说明

思科可能会在某些地方提供本内容的当地语言翻译版本。请注意,翻译版本仅供参考,如有任何不 一致之处,以本内容的英文版本为准。